# **Huilian Smart APP**

# **User Manual**

**2022-10-20**

# **Contents**

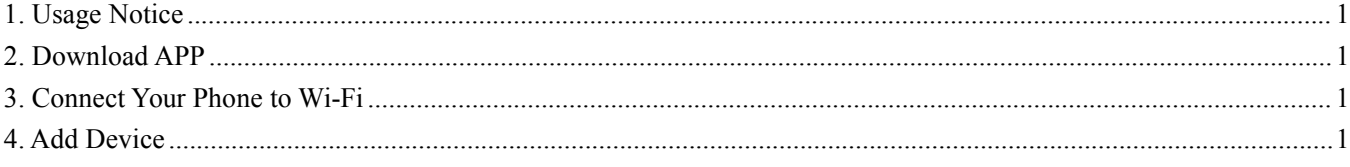

### <span id="page-2-0"></span>**1. Usage Notice**

#### Dear Customer:

Thank you for choosing our products! For your convenience, please read the manual carefully and follow the steps in the manual.

## <span id="page-2-1"></span>**2. Download APP**

Download the app by scanning the QR code on your mobile phone, complete the registration and login, and allow all access rights to this app to get the best experience.

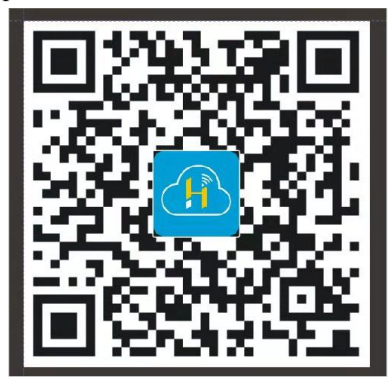

### <span id="page-2-2"></span>**3. Connect Your Phone to Wi-Fi**

Make sure that the mobile phone and the device to be connected are in the same Wi-Fi environment. Select the 2.4GHz Wi-Fi network on the mobile phone and enter the password to connect the mobile phone to the network. WIFI.

<span id="page-2-3"></span>**\*Note**: If the Wi-Fi in the current environment is 5GHz, please set the router to 2.4GHz first.

#### **4. Add Device**

1) Turn on the mobile phone Wi-Fi and Bluetooth, and enable location access, please make sure that the mobile phone Wi-Fi and Bluetooth are both turned on to obtain the best network configuration test;

2) Open the **Huilian Smart** APP on the mobile phone, and select **"Home"** inthe bottom navigation bar;

3) Click the **"+"** button in the upper right corner of the home page, or click the **"Add Device"** button in the center of the home page to enter the device adding interface;

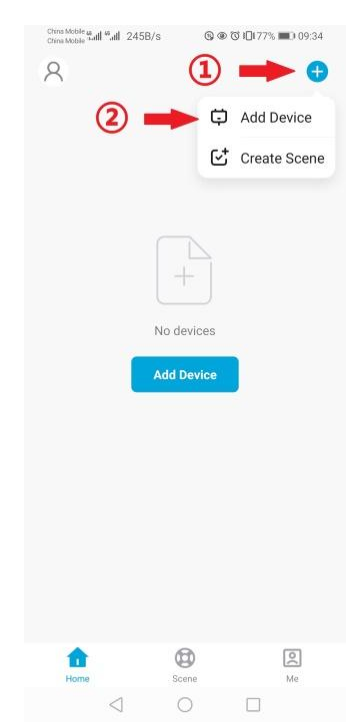

4) In the device adding interface, please try to add the device in one of the following ways:

#### **A. Automatic device discovery**

The phone will automatically discover available devices nearby. After discovering the device, follow the instructions in the figure below to complete the subsequent network configuration operations.

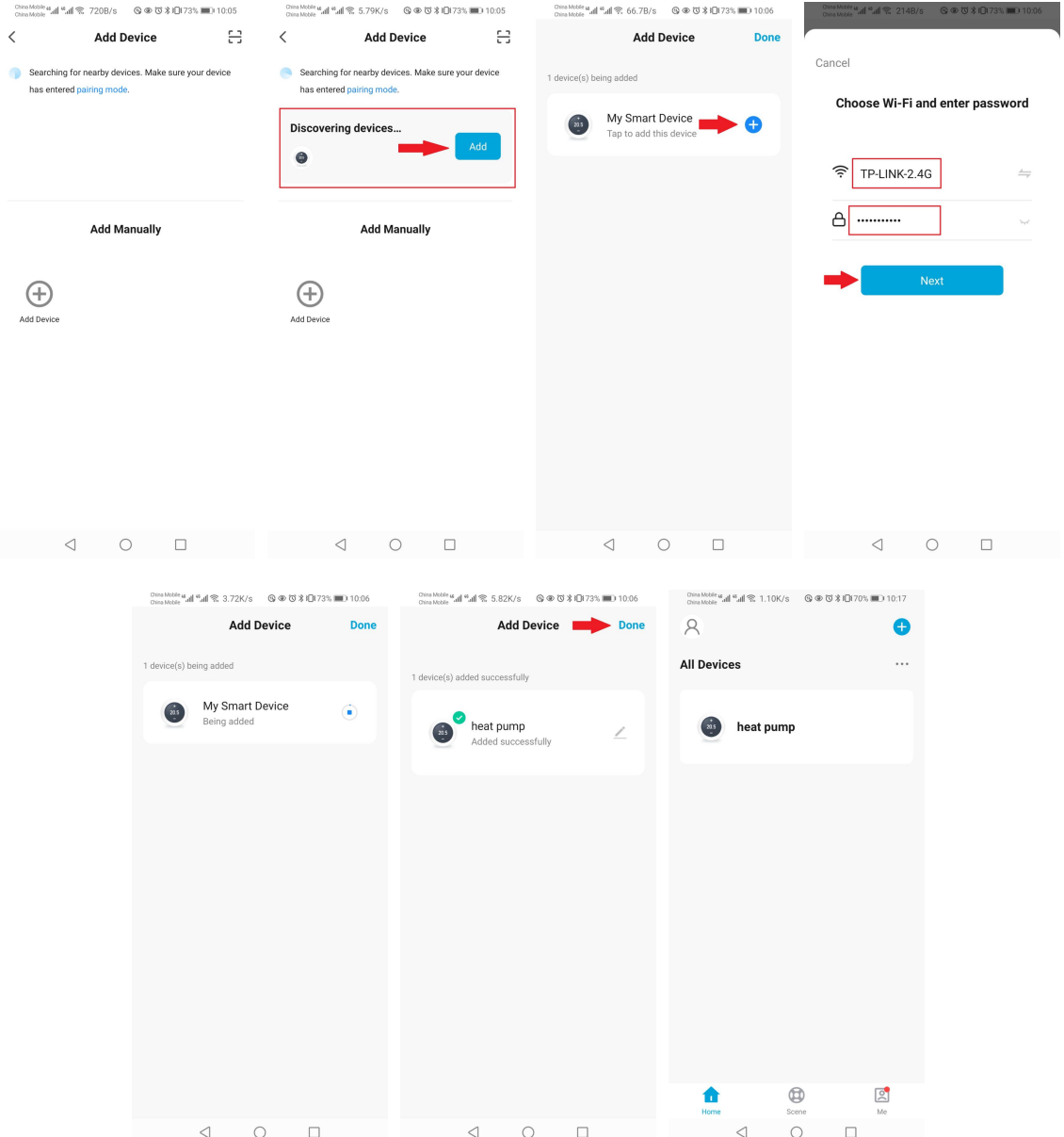

#### **B. Manually adding devices**

In the tab bar at the top of the device adding interface, select **"Add Manually"**, and select the **"Add Device"** icon button to manually add it.

The following figure guides you to add a device.

**\*Note**: If you have checked and confirmed that the WIFI status of the device is correct, under the step of **"Reset the device"**, please directly check **"Confirm WIFI status"** and click the **"Next"** button to directly configure the network without the need to reset the device.

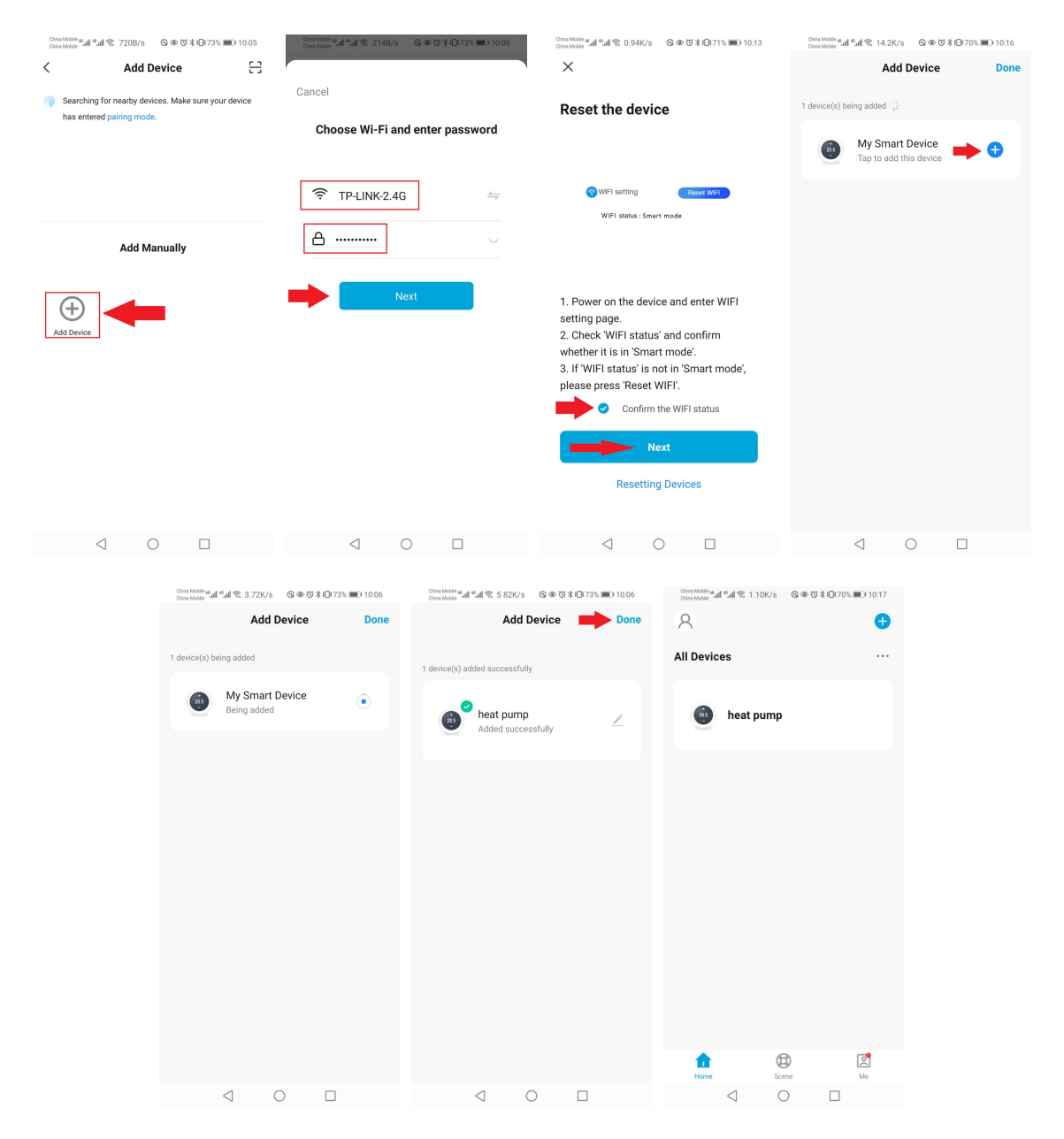